# **Guide simplifié pour la RTI (Reflectance Transformation Imaging) : révéler des reliefs invisibles à l'œil nu sur du mobilier archéologique**

**La Reflectance Transformation Imaging (RTI) est une méthode photographique permettant de capturer la forme et la couleur de la surface d'un objet et permettant une mise en lumière interactive de celui-ci, afin de révéler des détails invisibles à l'œil nu. La technique est particulièrement intéressante en épigraphie, pour améliorer la lecture des [inscriptions,](https://raan.hypotheses.org/1326) mais peut aussi servir dans le domaine de l'architecture, de la céramologie, de la peinture…** 

La société à but non lucratif *[Cultural Heritage](http://culturalheritageimaging.org/What_We_Offer/Downloads/) Imaging* propose des logiciels et des modes d'emploi gratuits pour y parvenir. Le guide proposé se déploie néanmoins en anglais sur plus de cent pages et plusieurs documents. Je vous propose ici un résumé et une approche technique minimale de la technique et des accessoires nécessaires, à base de couvercle de déodorant et de scotch.

## A. **Équipement**

Tout d'abord voici comme je me suis équipé pour faire de la photogrammétrie sur le terrain et en laboratoire pour la post-fouille :

- **Pour prendre les photographies :** appareil photo (Canon EOS 200) avec télécommande ou connexion sans fil au Smartphone (application Canon Camera Connect).
- **Deux sphères noires brillantes :** couvercles de déodorant (Narta Deodorant, 2,25€ chez [Carrefour\)](https://www.carrefour.fr/p/deodorant-homme-protection-5-fraicheur-m-narta-3600550261523)
- **Pour empêcher les sphères de bouger et caler l'objet :** scotch tesa
- Pour éclairer l'objet : flash externe Neewer Flash Speedlite (35,99€ sur [Amazon\)](https://www.amazon.fr/gp/product/B01HO0GR46/ref=ppx_yo_dt_b_asin_title_o00_s00?ie=UTF8&psc=1) et des piles rechargeables, chargées au maximum
- **Pour fixer l'appareil face à l'objet à photographier :** un trépied de qualité, orientable vers le bas.
- **Pour placer le flash à une distance constante de l'objet :** un mètre dépliable ou un pic à brochette
- **Pour faire des photographies droites :** un niveau à bulle ou une nivelle si l'appareil n'a pas de niveau intégré
- **Pour avoir un fond neutre et pratique derrière les objets :** ma pochette de portable

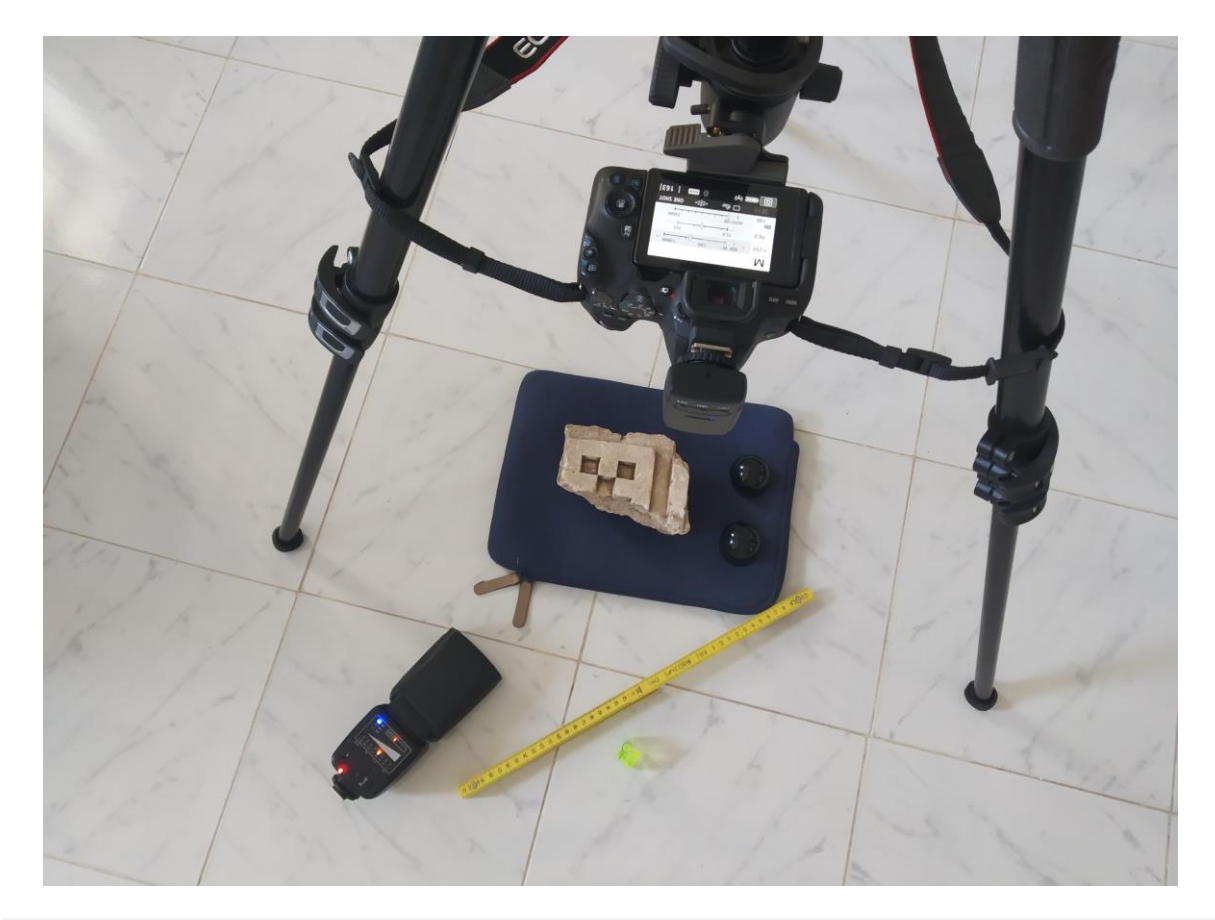

#### B. **Installation**

Installez l'appareil sur le trépied et visez l'objet à prendre en photographie pour cadrer. Si possible, utilisez une focale fixe. L'appareil photographique ne doit pas bouger pendant toute la prise de vue, placez judicieusement les pieds du trépied. Placez au moins une sphère noire près de l'objet à photographier (la deuxième servira pour une version ultérieure du logiciel, elle n'est pas indispensable ici) : elle pourra être coupée du cadre à la fin du calcul. La sphère noire doit être nette et représenter au moins 250 pixels sur la photographie numérique.

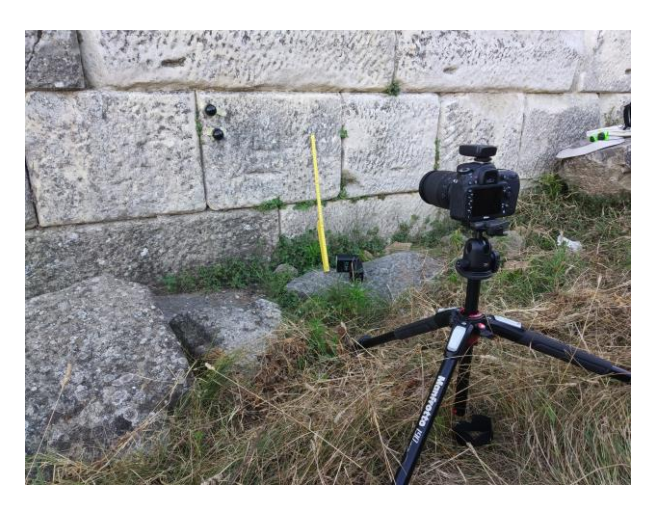

Configurez l'appareil pour que les photographies soient le plus sombres possible sans le flash (ex : IS0100, ouverture entre f/5.6 et f/11, vitesse 250). Faire des photographies « test » sans et avec fash (avec un angle de 15°) : vérifiez la netteté, le cadrage, la luminosité. Il est recommandé de prendre

les photographies en RAW puis de les convertir en JPG pour le logiciel, mais il est tout à fait possible de prendre directement des JPG.

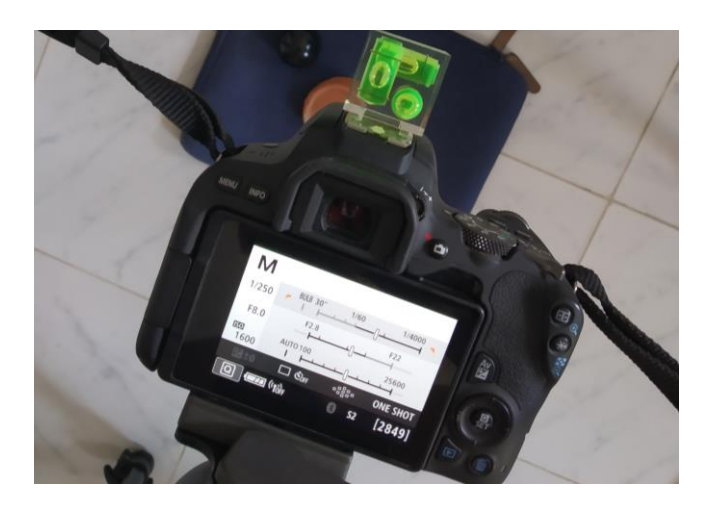

### C. **Prise des photographies**

Il est recommandé de faire au moins 48 photographies, en déplaçant le flash mobile sur douze axes autour de l'objet, à quatre angles différents, entre 12 et 65° (voir le positionnement du flash sur l'axe 5 du schéma). Le flash doit toujours être à la même distance, équivalente à 2 à 4 fois la diagonale de l'objet : utilisez le mètre pliant, une réglette ou tout objet droit et léger pour placer le flash à chaque fois. Il ne faut rien faire bouger : ni le trépied, ni l'objet, ni la sphère noire.

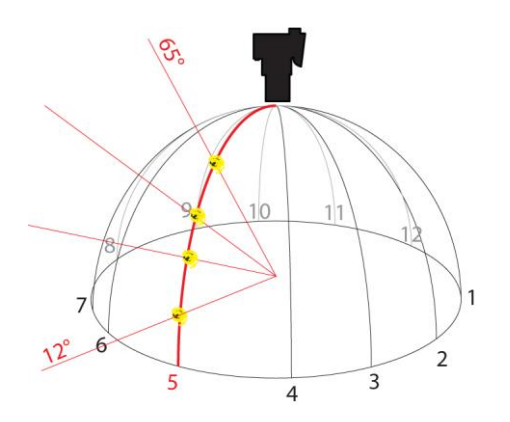

Grâce au capteur placé sur l'appareil photographique, le flash externe Neewer Flash Speedlite se déclenche quand je prends une photographie. J'ai relié mon appareil à mon téléphone via l'application CANON, mais vous pouvez utilisez une télécommande : cela permet de ne pas toucher l'appareil pendant la prise de vue et donc d'éviter tout mouvement : seul le flash se déplace.

### D. **Traitement des images**

Le nom du dossier racine, des sous-dossiers et des fichiers ne doivent pas contenir d'espace (si le logiciel ne fonctionne pas, c'est probablement qu'il y a un espace dans le chemin des fichiers, déplacez les). Vous devez organiser les images dans un dossier et des sous-dossiers de la manière suivante :

- NOMPROJET
	- o jpeg-exports (placez y vos fichiers JPEG)

o original-captures (placez-y vos fichiers RAW ou convertis en DNG selon les recommandations de Cultural Heritage Imaging)

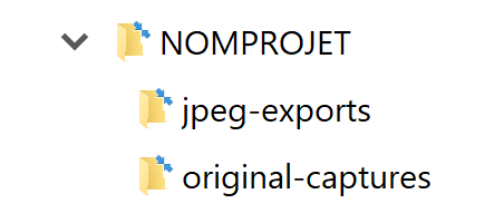

### E. **Traitement logiciel**

- 1. Téléchargez et installez RTI builder et RTI Viewer : [http://culturalheritageimaging.org/What\\_We\\_Offer/Downloads/Process/](http://culturalheritageimaging.org/What_We_Offer/Downloads/Process/)
- 2. Ouvrez RTI Builder, nommez votre projet (utilisez le même nom que pour le dossier) et choisissez l'algorithme que vous souhaitez utiliser, dans notre cas, Highligth Based (HSH Filter).
- 3. Avec le bouton OPEN FOLDER, allez sélectionner le dossier du projet *NOMPROJET*, le logiciel va charger les photographies placées dans le sous-dossier *jpeg-exports*. Puis cliquez sur NEXT.
- 4. Sélectionnez sur la photo une zone quadrangulaire sur l'une des sphères, puis cliquez sur ADD AREA et DETECT SPHERES. Sur la photographie verte qui apparaît, replacez le centre de la sphère, réglez son diamètre et cliquez sur « set new center » si nécessaire. Cliquez sur NEXT.

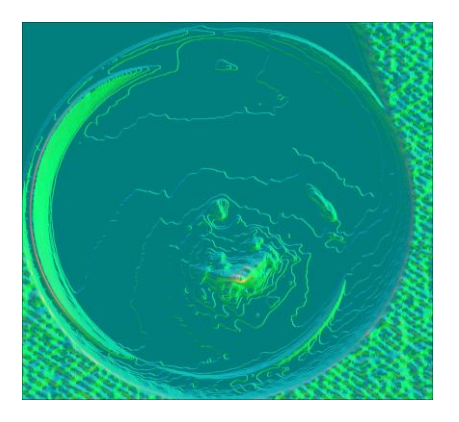

5. Cliquez sur HIGHLIGHT DETECTION. Regardez la dernière image, *blend*, vous devez voir un cercle noir couvert de 48 petits cercles blancs correspondants à votre flash sur les photographies. Cliquez sur NEXT.

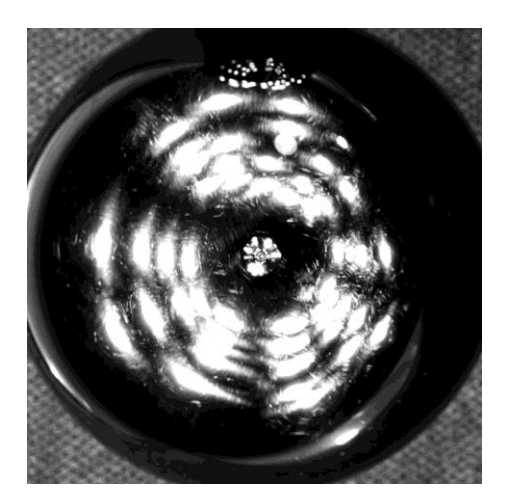

- 6. Si vous le souhaitez, vous pouvez recadrer l'image en cochant USE CROP et en sélectionnant la partie de l'image que vous souhaitez conserver. Choisissez l'ORDER le plus élevé possible, ici 3. Cliquez sur EXECUTE. Un message vous préviendra de la fin du calcul.
- 7. Le fichier RTI généré se trouve dans le sous-dossier *finished\_files* de *NOMPROJET.* Vous n'avez plus qu'à l'ouvrir et jouer sur les variables disponibles. Lorsqu'une vue vous satisfait, enregistrez là en cliquant sur l'icône avec un appareil photo SNAPSHOT.

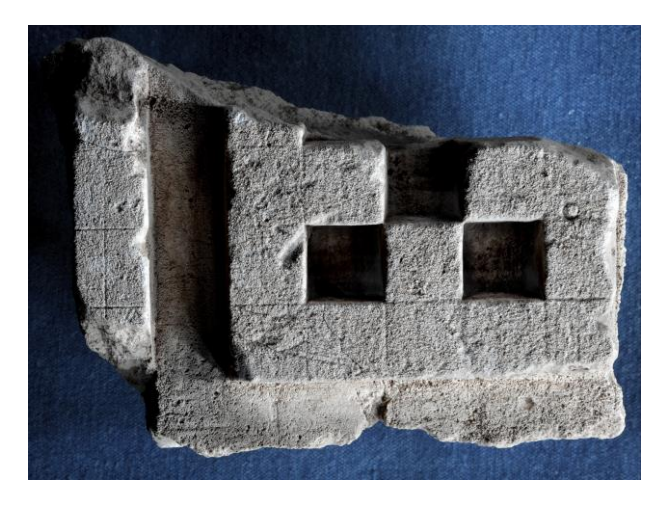